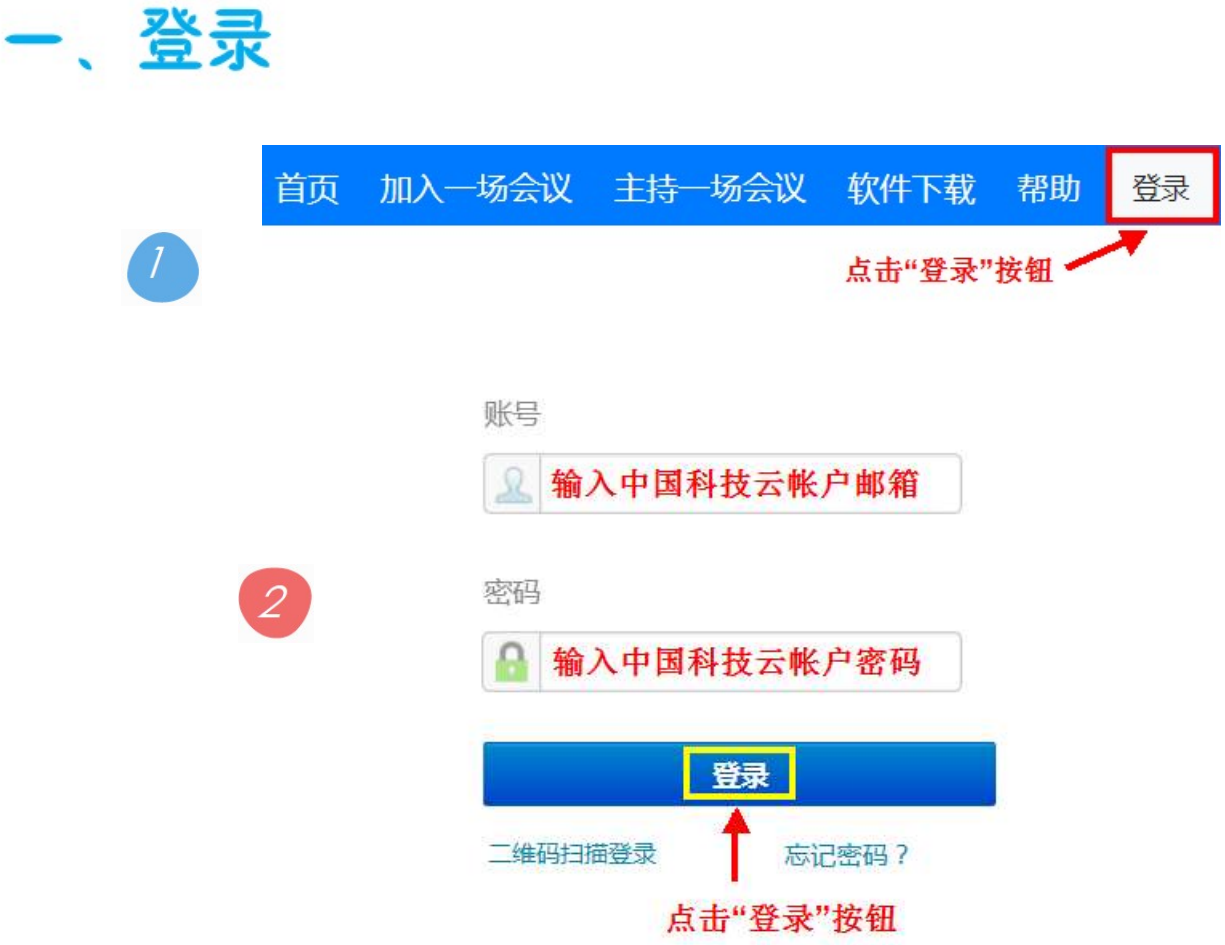

科技云会 Web 版使用方法

### 二、加入会议

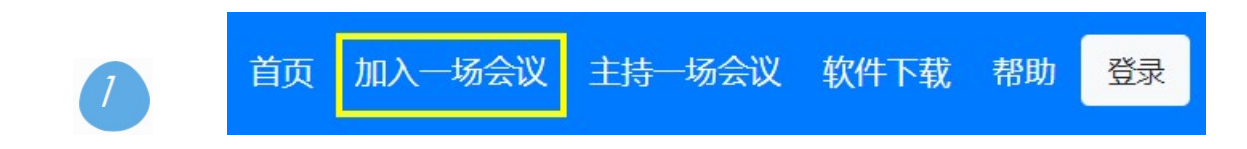

#### 会议号

输入会议ID

您的会议ID是一个5-9位数字

 $\overline{\mathcal{L}}$ 

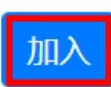

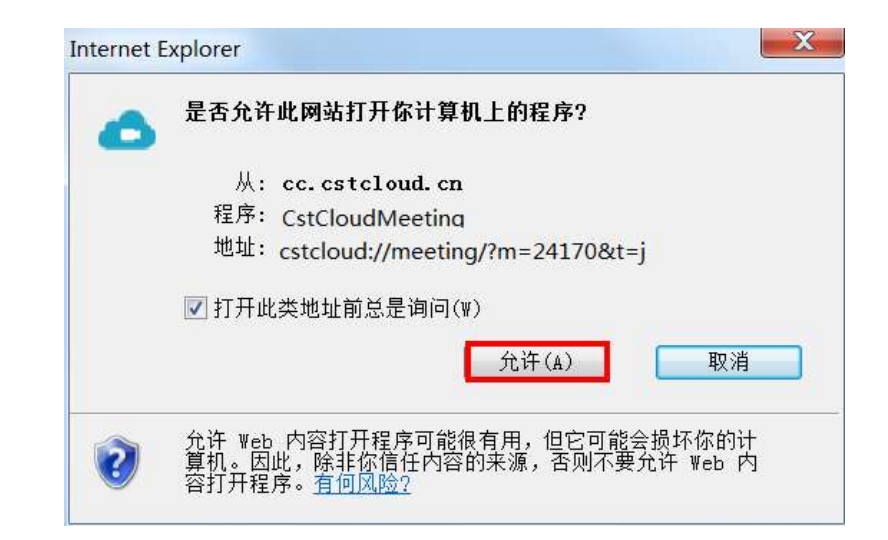

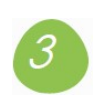

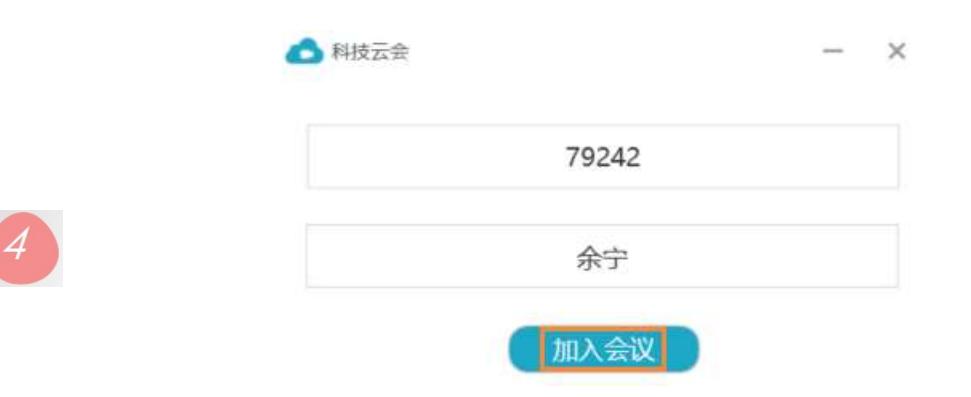

### 三、主持会议

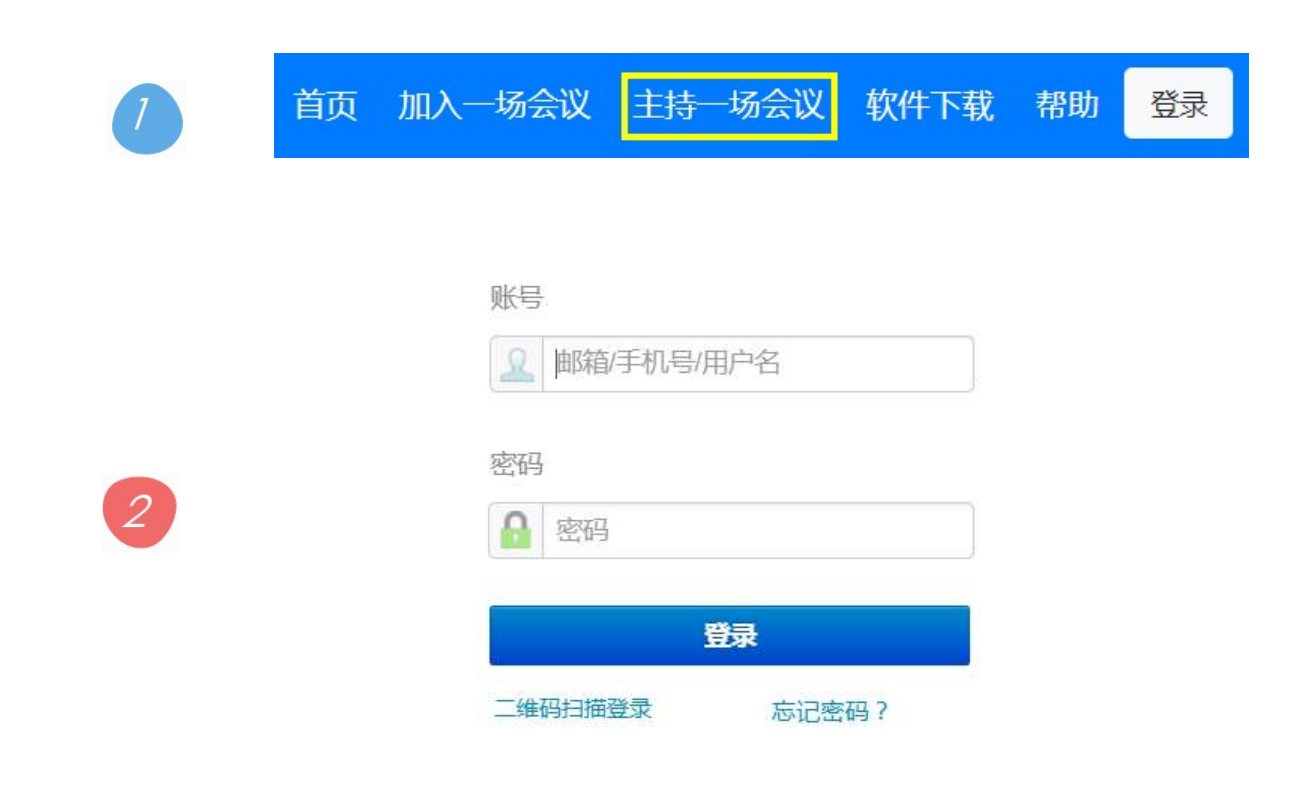

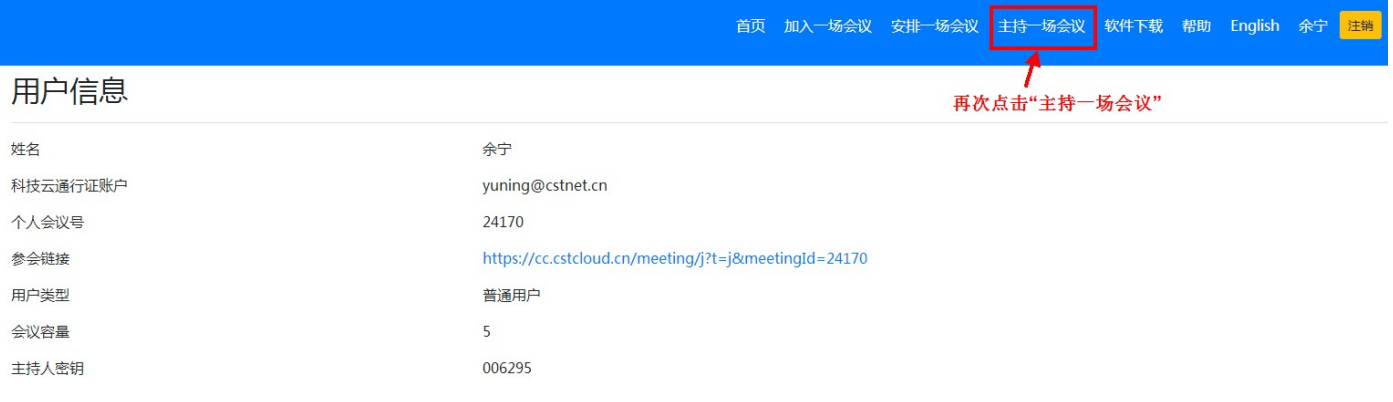

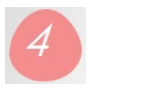

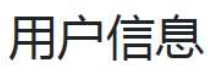

姓名  $\overline{\mathbf{x}}$ Internet Explorer 科技云通行证账户 是否允许此网站打开你计算机上的程序? A 个人会议号  $M:$  cc. cstcloud. cn 程序: CstCloudMeeting 参会链接 neetingId=24170 地址: cstcloud:joing?t=s&m=24170 ■ 打开此类地址前总是询问(W) 用户类型 允许(A) 取消 会议容量 允许 Web 内容打开程序可能很有用,但它可能会损坏你的计<br>算机。因此,除非你信任内容的来源,否则不要允许 Web 内<br>容打开程序。<u>有何风险?</u> 主持人密钥  $\left( 2\right)$ 

## 5

### 用户信息

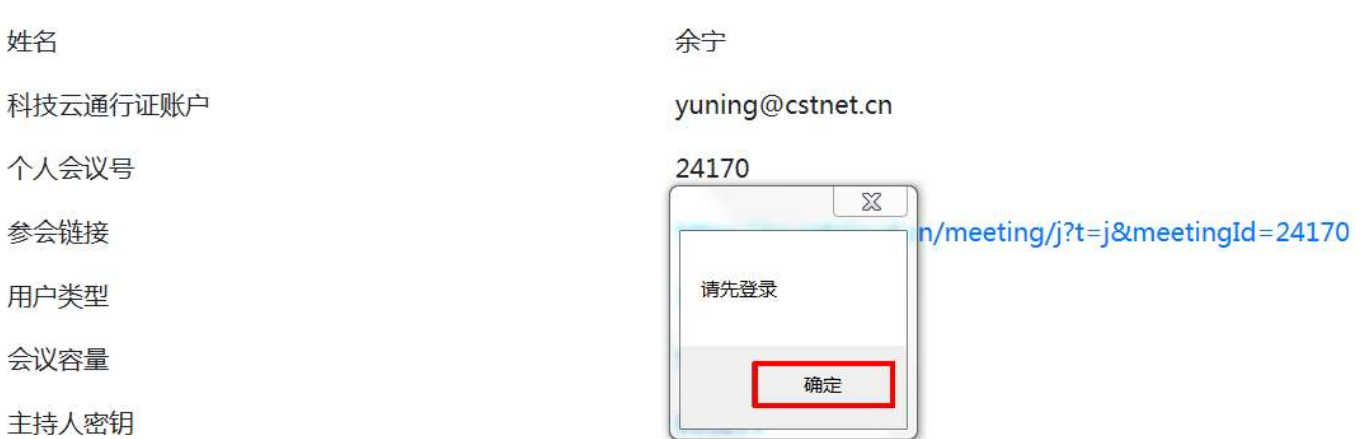

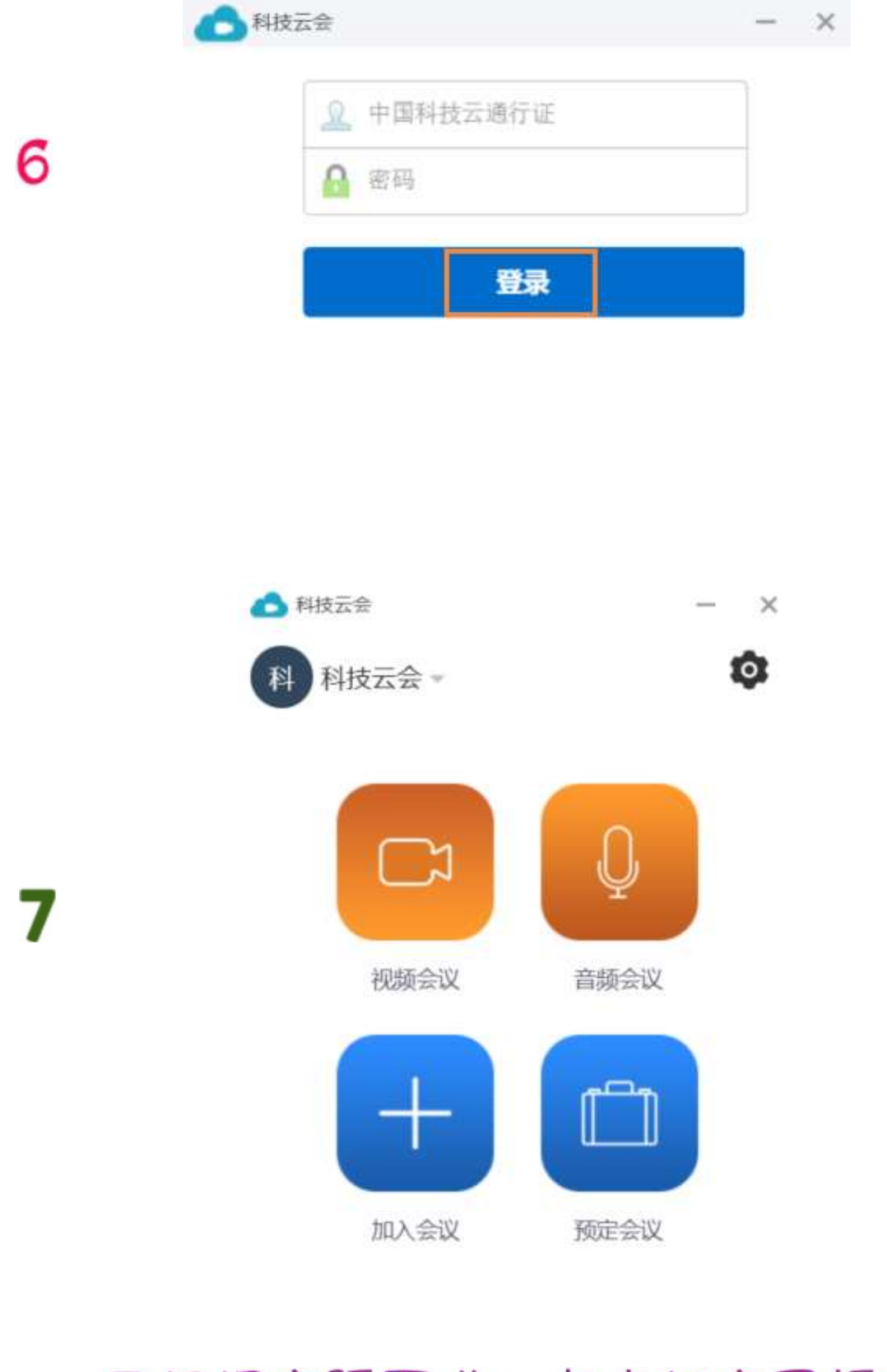

# 可根据实际需求,点击相应图标来<br>主持"视频会议"或"音频会议"

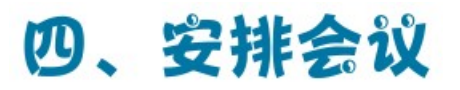

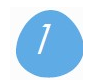

登录后,系统会显示"安排一场会议"选项

<u> La Carlo de Carlo de Carlo de Carlo de Carlo de Carlo de Carlo de Carlo de Carlo de Carlo de Carlo de Carlo</u>

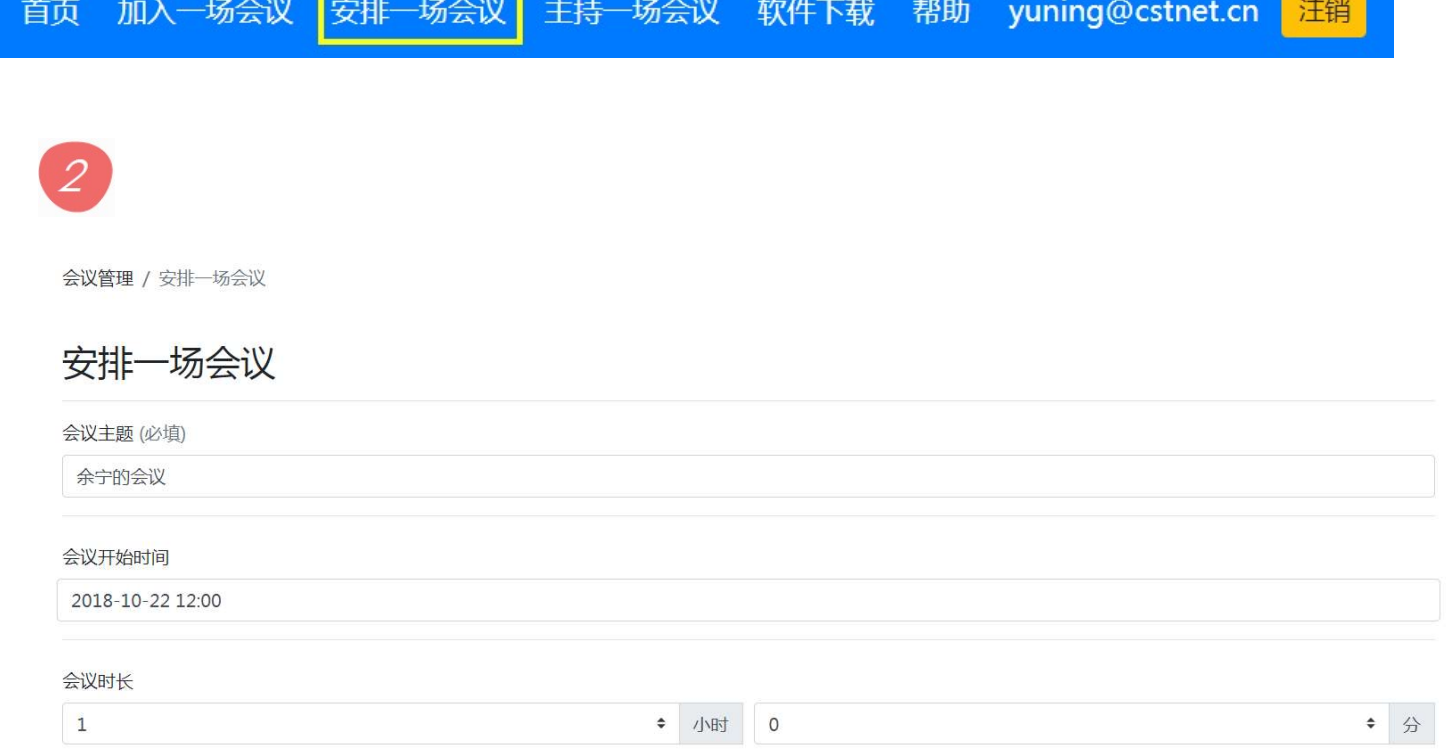

 $\sim$ 

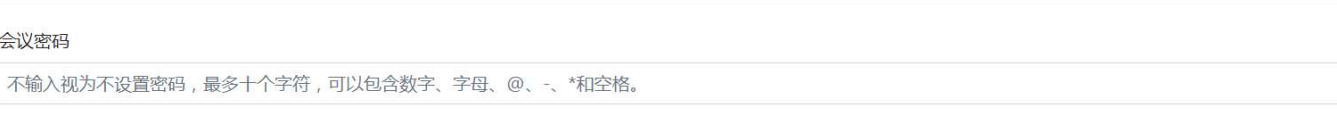

创建

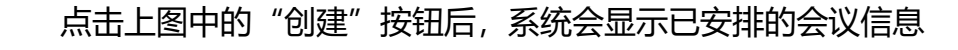

会议管理 / 会议列表

 $\boxed{3}$ 

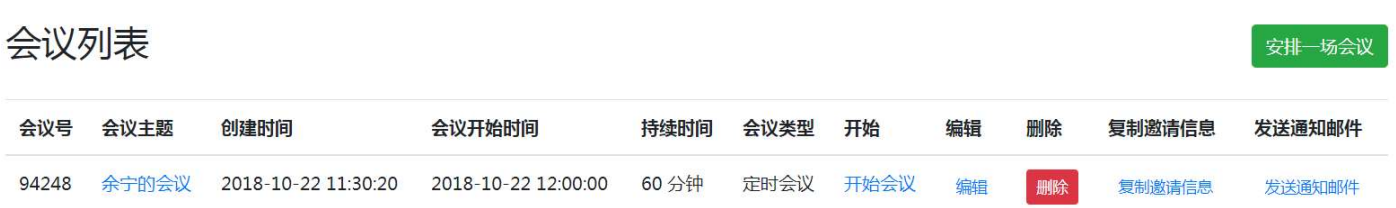